# **PORADNIK OFFICE 365 DLA RODZICÓW DZIECI Z PRZEDSZKOLA PUBLICZNEGO W TRZEBIEŻY**

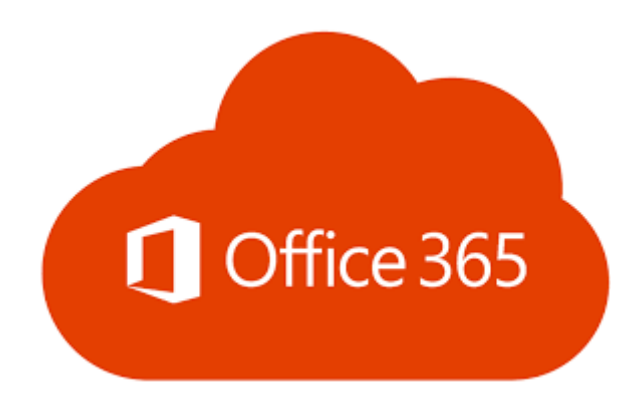

Po otrzymaniu loginu i hasła od wychowawcy grupy należy wejść na stronę www.office.com, aby zalogować się do platformy. Po wpisaniu adresu do przeglądarki internetowej powinna pojawić się poniższa strona.

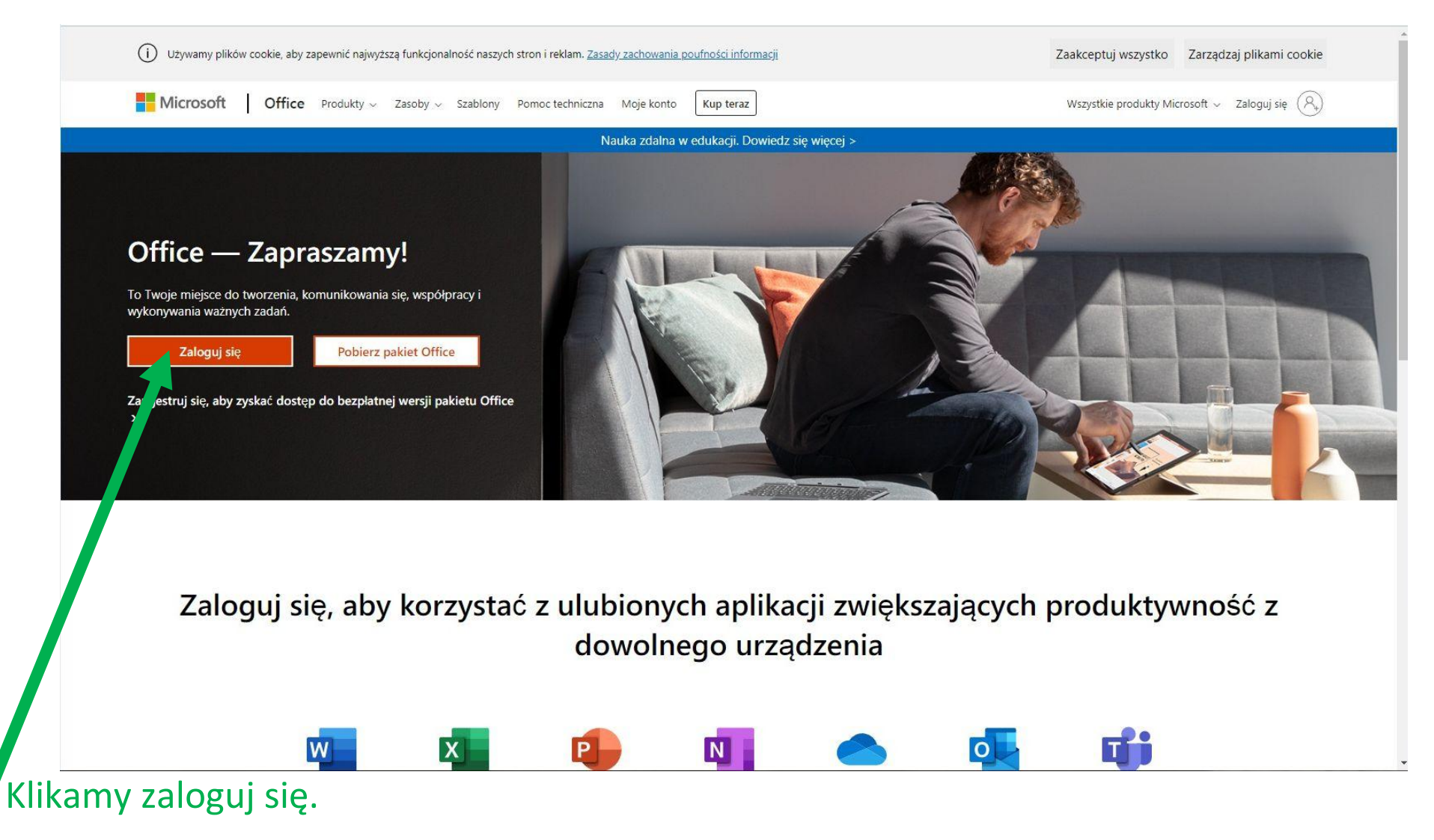

Następnie pokaże się strona z polem do wpisania loginu z karteczki.

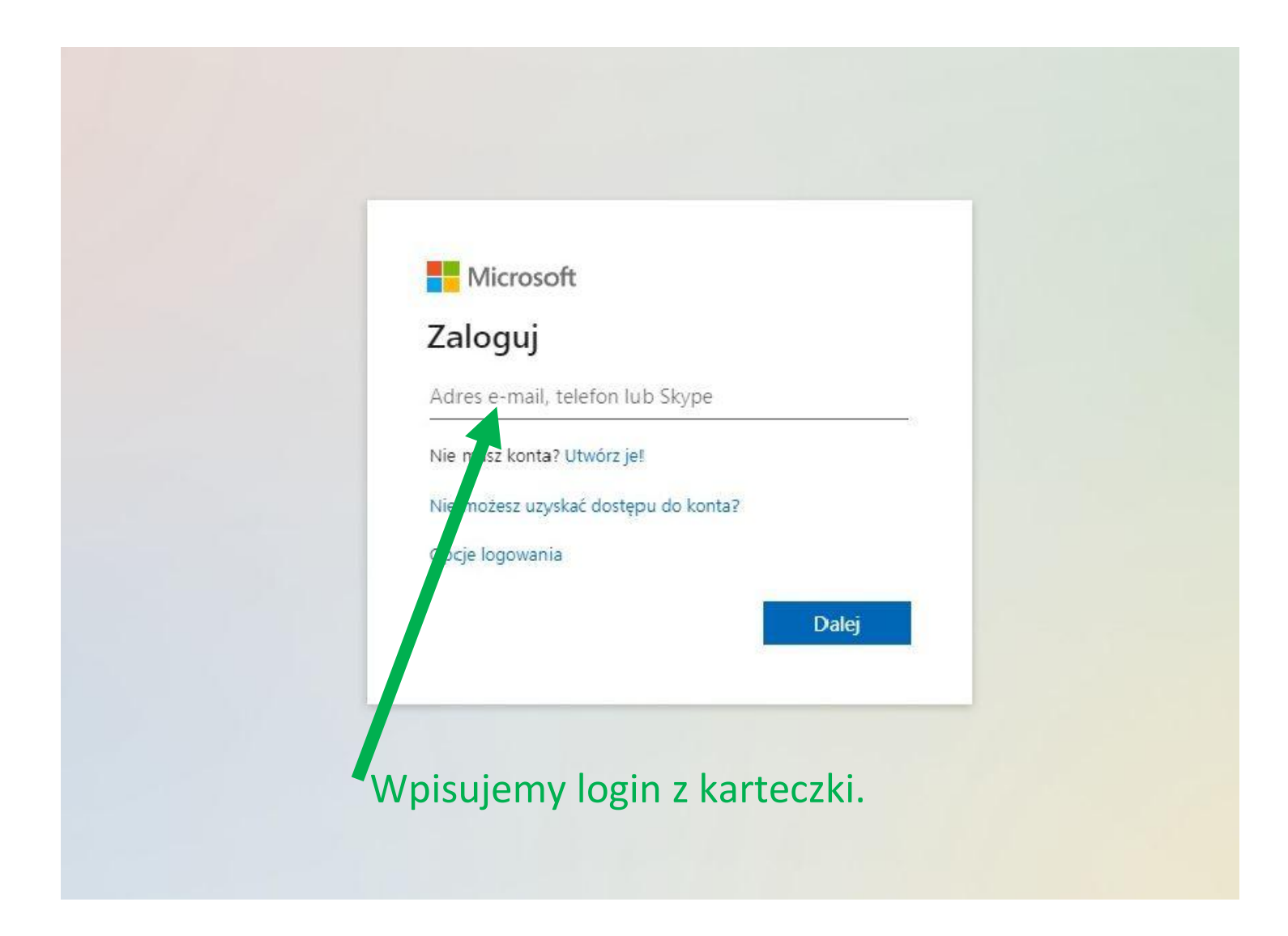

Po wpisaniu loginu klikamy "Dalej" i przechodzimy na stronę z polem do wpisania hasła.

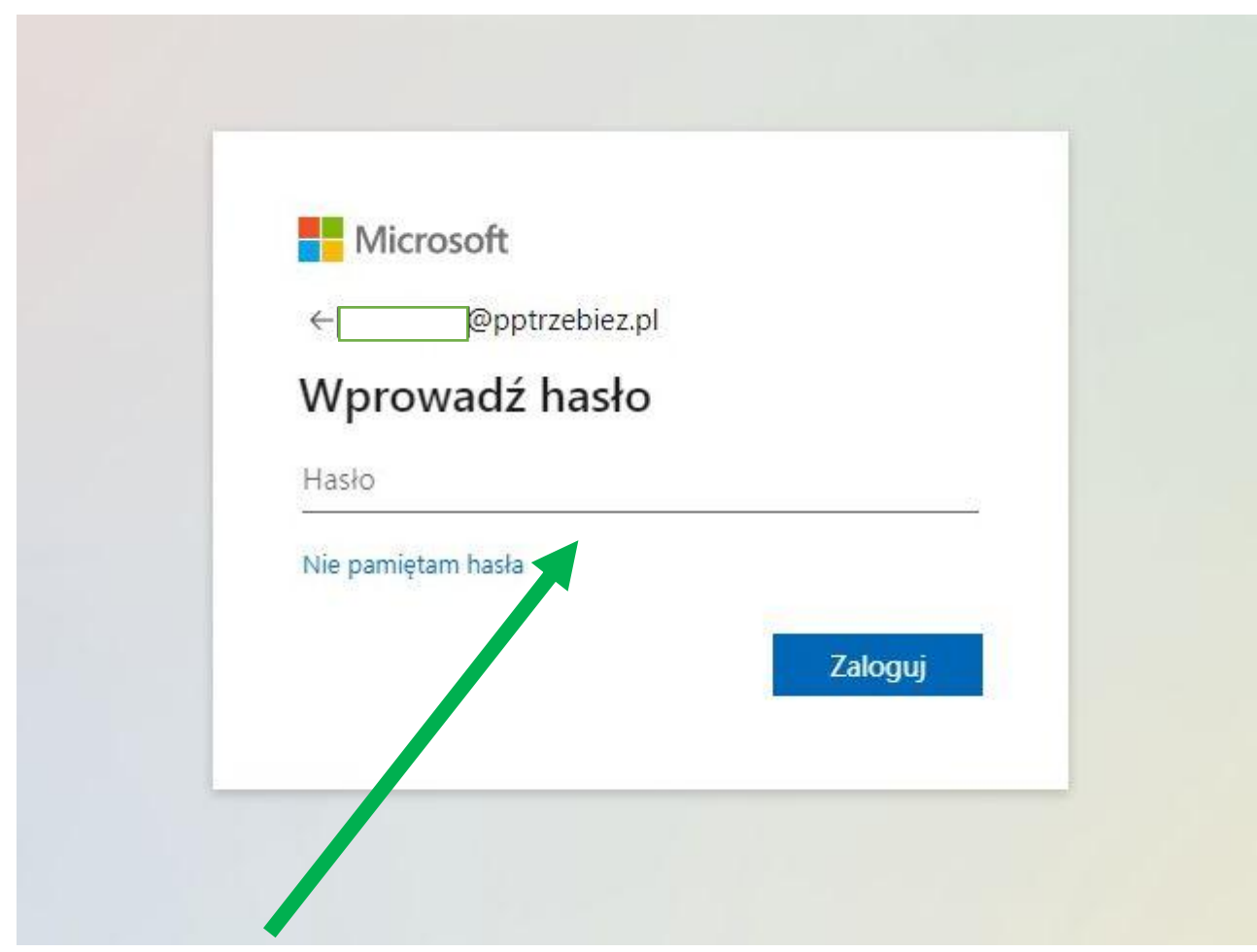

Wpisujemy hasło z karteczki i klikamy dalej.

## W następnym kroku system poprosi nas o zaktualizowanie hasła.

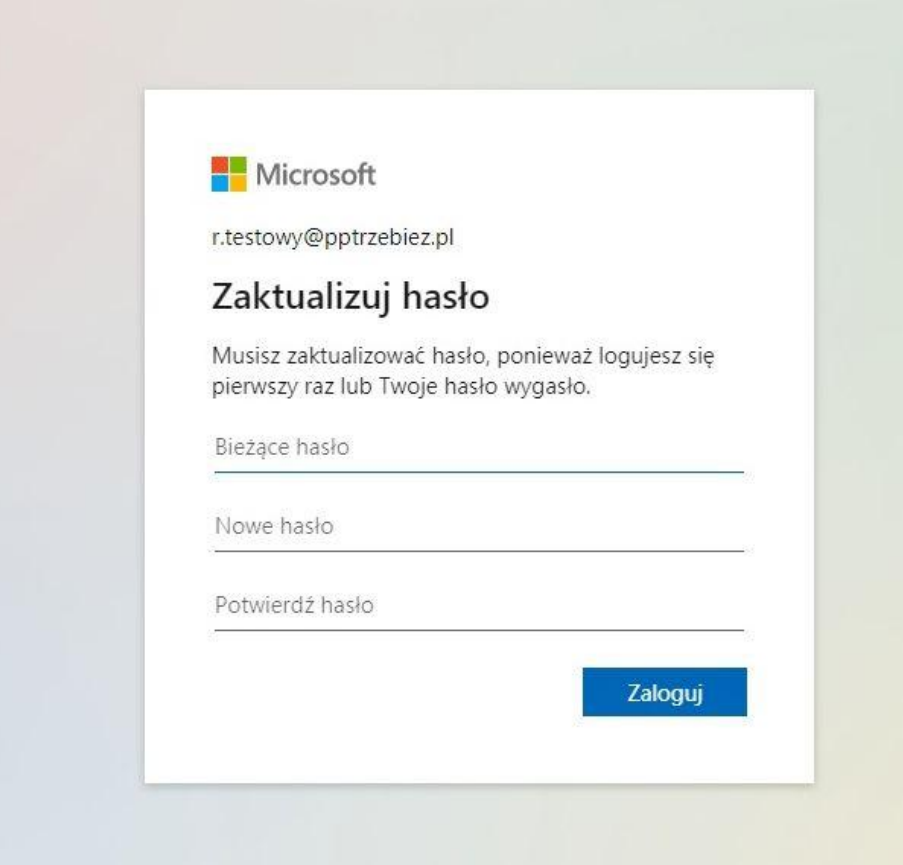

W pierwszym polu wpisujemy hasło z karteczki, a w kolejnych nowe wymyślone tajne hasło  $\odot$ . Następnie klikamy Zaloguj.

## Po zalogowaniu pojawi się nam poniższy obrazek.

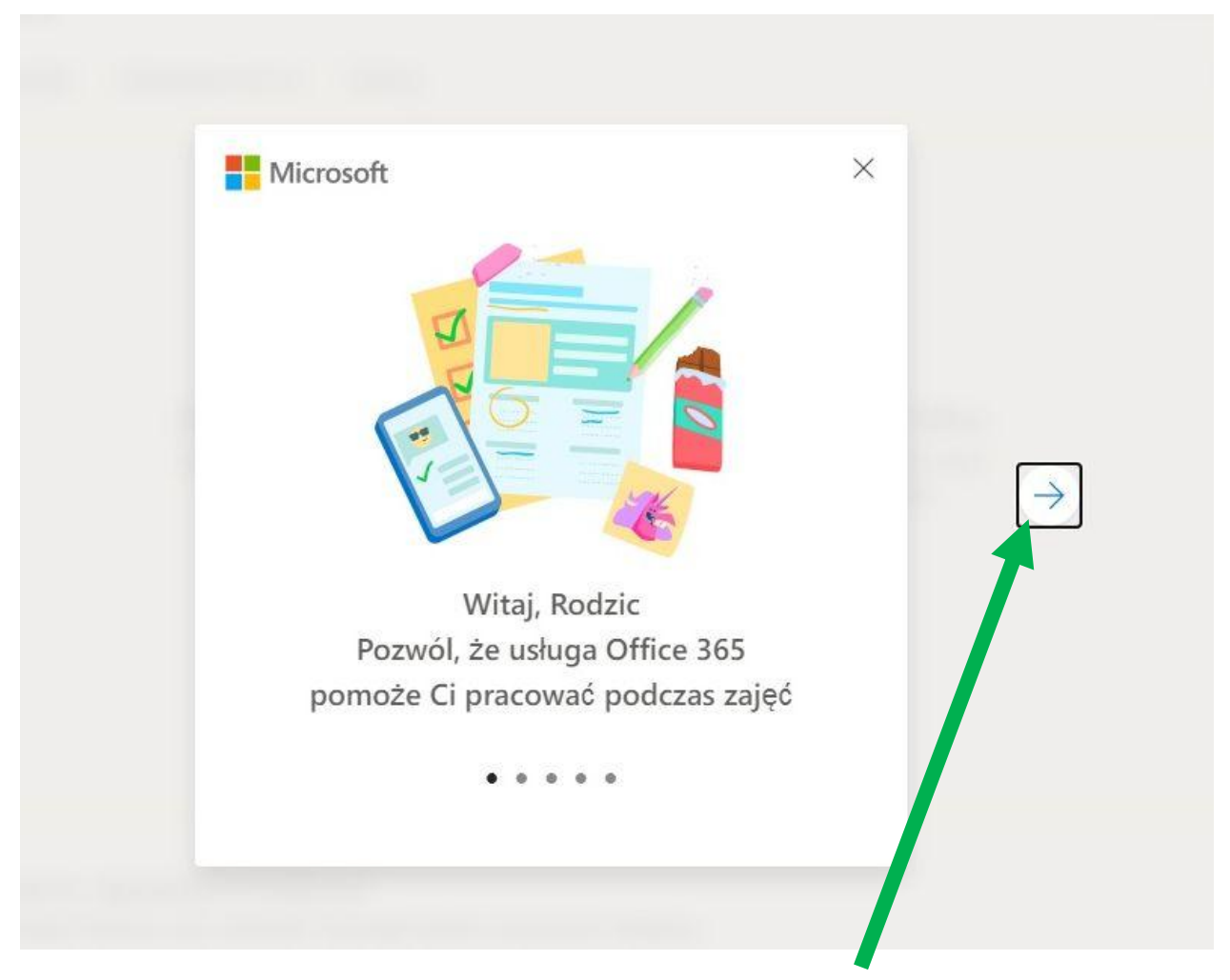

Klikamy kilkukrotnie w strzałkę w prawo.

# Tym sposobem udało nam się zalogować do platformy Office 365!

## Następnie klikamy w ikonkę Teams.

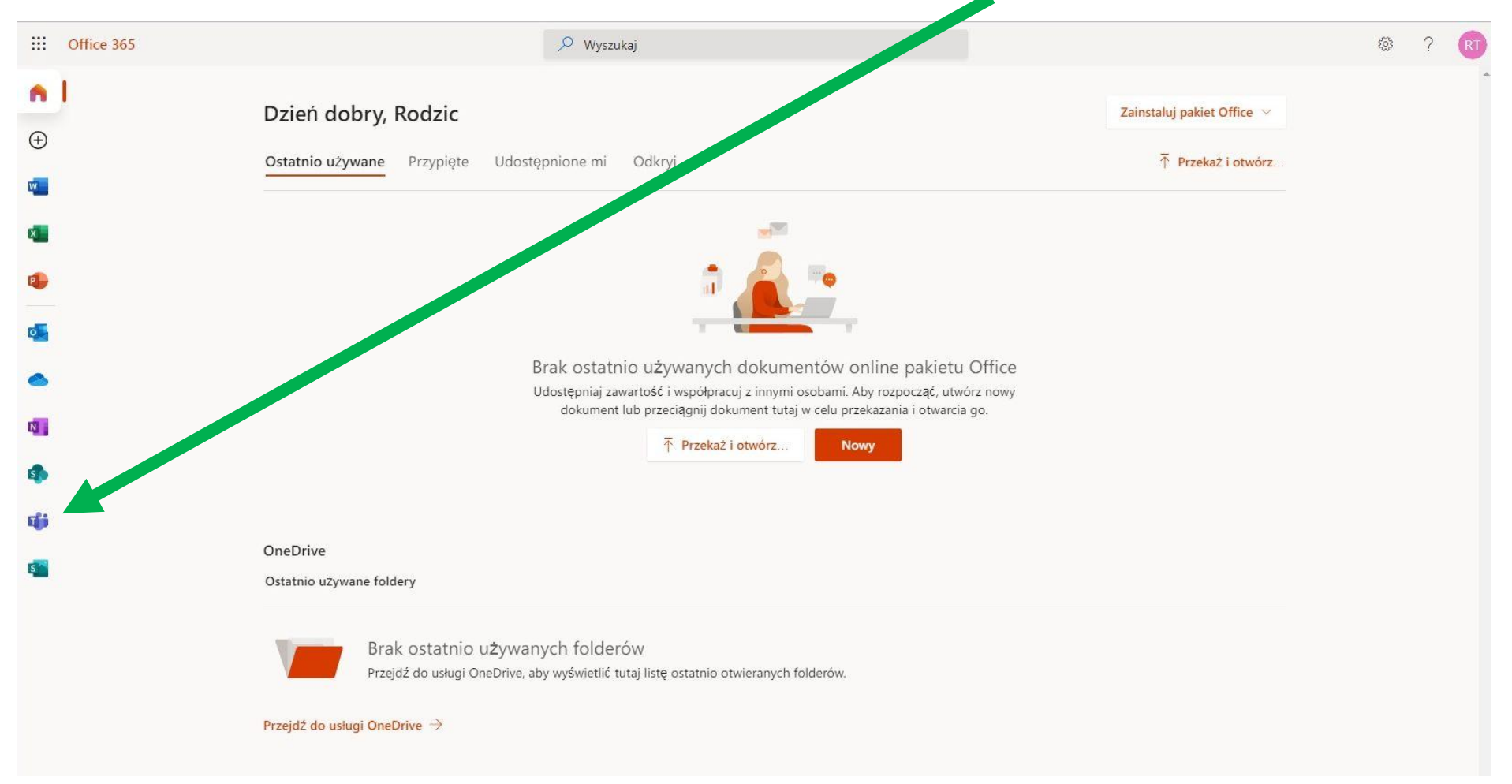

Po wejściu w Teams, zostanie nam zadane pytanie czy chcemy pobrać aplikację czy używać wersji internetowej w przeglądarce. Najprościej jest skorzystać z wersji internetowej.

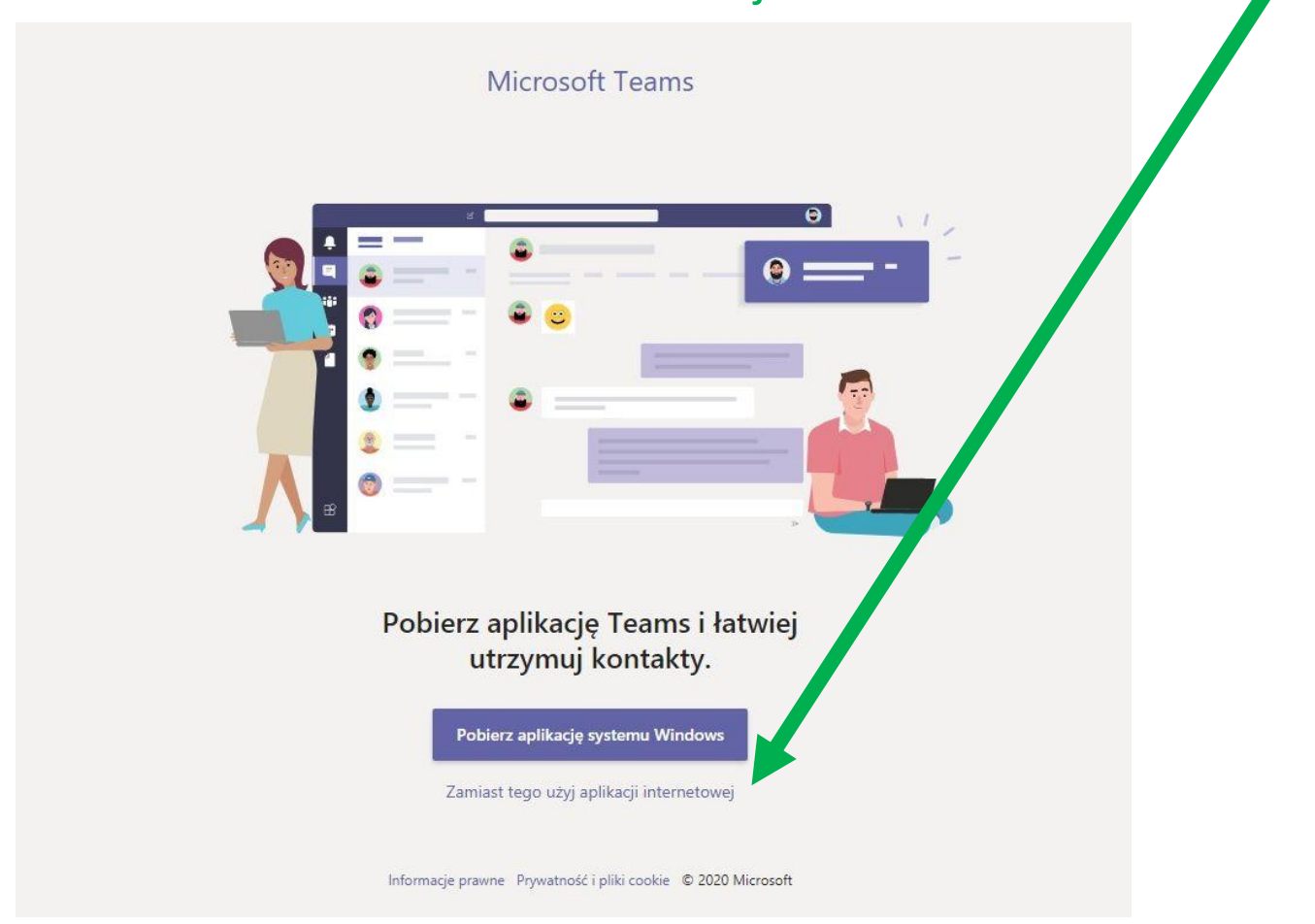

Dzięki narzędziu TEAMS będziemy mogli otrzymywać materiały od nauczycieli, uczestniczyć w zespołach i spotkaniach lub korespondować z nauczycielami.

> W razie pytań prosimy o kontakt z wychowawcami grup lub z [m.wroblewski@pptrzebiez.pl](mailto:m.wroblewski@pptrzebiez.pl)

# Życzymy miłego korzystania!